# VA Student Trainee Experience Program (VA-STEP)

# **VA-STEP Application Process Application Evaluation** Instructions

Office of Workforce Management and Consulting (Scholarships and Clinical Education)

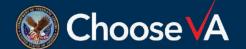

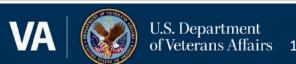

# Accessing the VA-STEP Application

### **Application Access Point**

https://va-ams.intelliworxit.com/webapp/register/va-step/facility-applicant.view

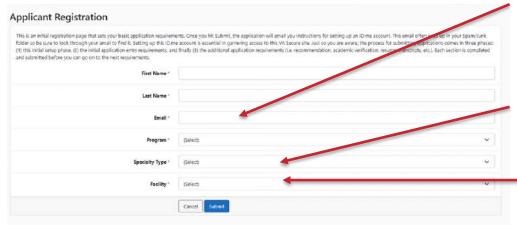

The system will email you instructions on creating an ID.me account if you don't already have one. If you have an account already, proceed to the next screen.

Email: Use the email that you have an ID.me account setup for, if you don't have an email account through ID.me the system will email you with the instructions. Specialty: Either Nursing or Medical **Technologist** 

Facility: Choose the facility where you want to apply for the VA-STEP program.

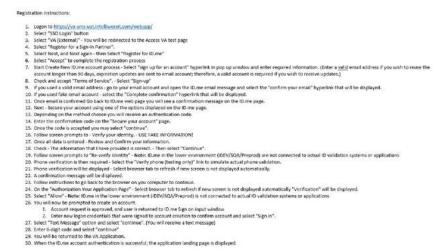

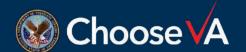

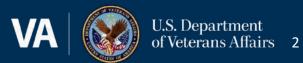

### **Accessing Application with ID.me**

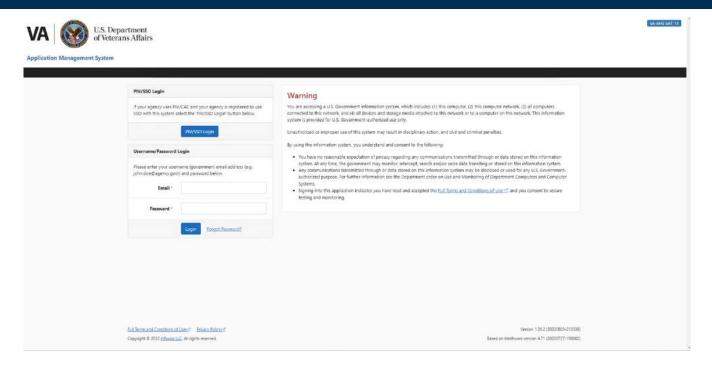

Once you have a ID.me login and you are at this screen, accomplish these steps:

- > SSO Login
- > VA (External)
- Login with ID.me
  - Email = Your ID.me email address
  - Password = Your ID.me Password.

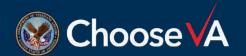

### **Application Dashboard**

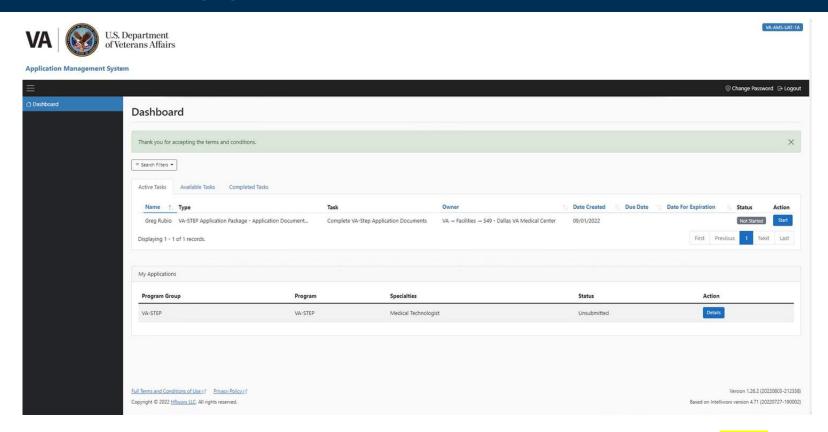

You should have a task in your Active Task List. From here you select **Start** under the Actions column.

You can also see the overall progress by selecting the **Details** button under the My Applications Section.

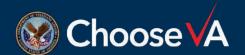

# **Preliminary Eligibility Questions**

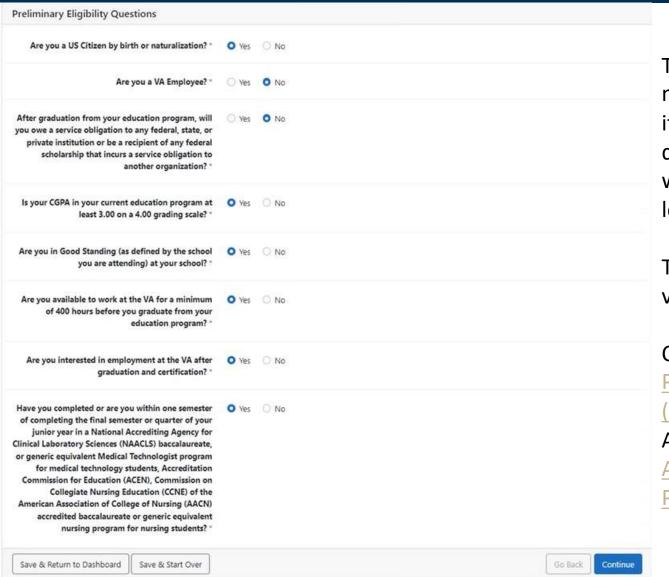

The system will not let you move forward in the process if you mark any of these question differently then what is on the screen to the left.

To validate accreditation. visit sites: CCNE or ACEN

**CCNE:** CCNE - Accredited

**Programs** 

(ccnecommunity.org)

**ACEN: Search ACEN** 

**Accredited Nursing** 

Programs (acenursing.com)

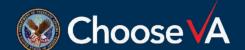

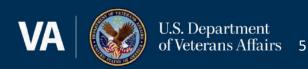

### Personal/Professional Data Entries

Over the next several screens you will be entering a lot of information about yourself and your professional activities as well as answering some essay questions. I will only highlight some trouble areas for these sections.

Application For Health Professions Trainees **Facility Information** VA Training Start Date Unknow **VA Training Start Date** VA Training Completion Date MM/DD/YYYY Save & Return to Dashboard Application For Health Professions Trainees Under-graduate and Graduate Education Education and Training After High School Through Graduate/Professional School Diploma, Degree, or Certificate Apt/Suite City State Zipcode Save & Return to Dashboard Save & Start Over

When you get to this screen, please mark the VA Training and Completion Date as Unknown.

You will see some screens with an Add New function, this opens another screen to allow for data entry. You can repeat the Add New function as often as needed to capture all information.

| nder-graduate and Graduate Education    |                |   |
|-----------------------------------------|----------------|---|
| School Name                             |                |   |
| City                                    |                |   |
| State                                   | (Select)       | ¥ |
| Zipcode                                 |                |   |
| Date Started                            | MM/YYYY Format |   |
| Expected Completion Date                | MMM/YYY Format |   |
| Diploma, Degree, or Certificate Awarded |                |   |
| Major                                   |                |   |

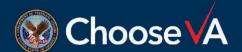

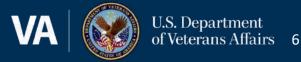

### **Essay Questions**

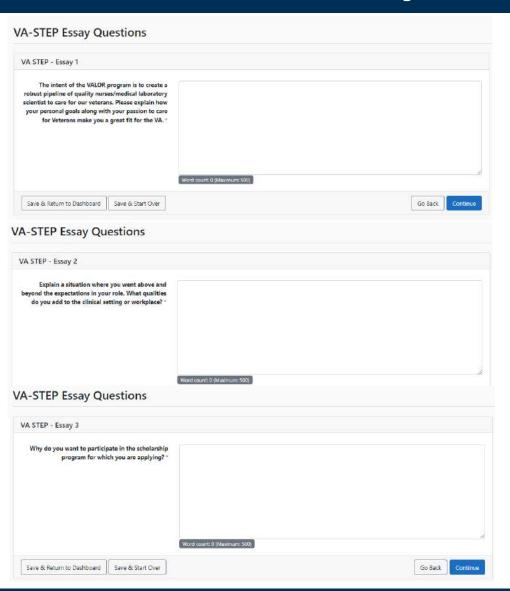

Limit your essay question responses to 250 words.

Ensure the question is answered.

Articulate your responses.

No spelling error or grammar issues.

When possible, revolve your response around Veterans.

Suggestion: Build your response in MS Word prior to copying and pasting the response into the application.

# **Reviewing Application Entries**

Review the information you provided by selecting each of the topical areas listed below and modifying the data, if needed.

You may notice that there are additional page links that were not presented to you in this particular task. We have made these pages available so you can update information that may have changed since you completed the task where they originally appeared.

In the list below, you may see a page link with the notation errors on page. This is generally due to a required answer being skipped during the process. In order to proceed you must return to any page where an error message appears and correct/provide the requested information.

Once you select Proceed to Final Review, you will prompted to certify that the information you provided is accurate.

### Application For Health Professions Trainees Intro

Preliminary Eliqibility Questions

### Applicant Personal Information

- · Full Legal Name
- Other Names Used
- · Date of Birth
- · Place of Birth
- Social Security Number
- Home Address
- Personal Contact Information

### Application For Health Professions Trainees

- National Provider Identifier
- Military Service

- Jurrent Licenses, Certifications, or Registrations
- ner Licenses, Certifications, or Registrations
- praduate and Graduate Education
- nal Medical School
- cation, Training, and Experience

### Military Information

- Military Service Cl
- Discharged with DD
- Military Service
- Court Martial Choice

### Declaration for Federal Employme

- United States Citizenship
- Selective Service Registration (errors on page)
- Verification of Civilian Background History
- Verification of Military Background History
- . Background History Violations of Law
- Verification of Employment Termination History
- Verification of Financial Default History
- Relatives Working for Government
- Military/Federal Pension

### Authorization for Release of Information

Authorization for Release of Information

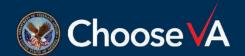

On the review screen, the

errors. The applicant will

need to go back into the

errored sections and fix

application.

before they can submit the

Once you are happy with

Proceed to Final Review

your entries, you can

system will tag entries with

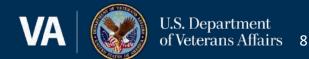

### Final Submission & Form Review

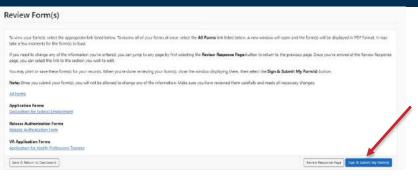

At this point, you can review the data you entered into an officially rendered form. If everything looks good, select the **Sign and Submit for Final Review**.

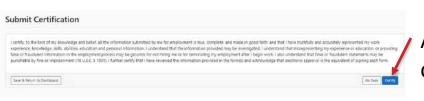

After that you will have to certify the information is correct by selecting **Certify**.

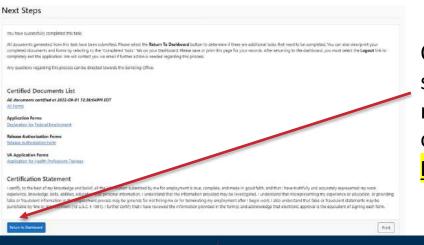

Once you have certified, you application portion is submitted but there is still further documents that are needed to have a complete application. At the prompt on the next screen, you should select **Return to** Dashboard.

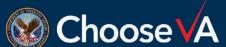

# **Accessing the Additional Documents**

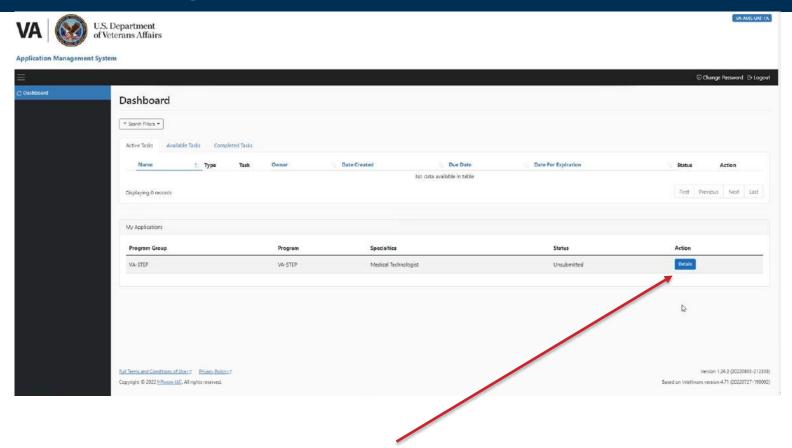

From the Dashboard, now the applicant will be able to access the additional documents requirements by selecting the **Details** option in the My Application section.

# **Adding the Additional Documents**

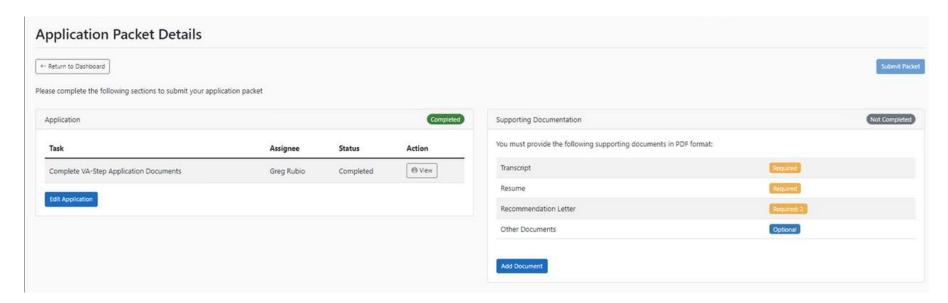

From here you can **Edit** your Application.

You will also need to provide:

- > a <u>Transcript</u> from your current level of education
- > a Resume
- two <u>Recommendation</u> letters (Dean/Academic Faculty and Employer/Manager/Other)
- Other documents as you deem necessary but at a minimum of a DD214 for Veterans.

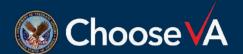

### Final Review & Submission

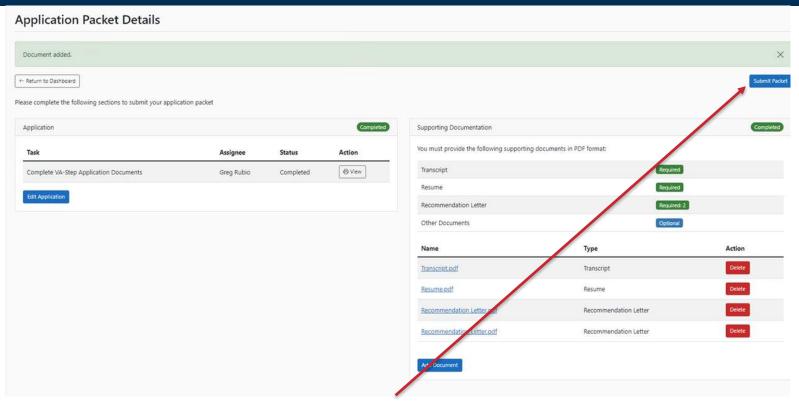

When all documents have been uploaded the final screen should look like the above screen. Now that all the documents have been loaded, the system will allow you to <a href="Submit Packet">Submit Packet</a>. There will be a couple subsequent screen asking are you sure it is ready for submission.

The system will also send you an email confirmation that the package was received.

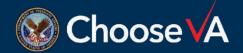

# **Facility Coordinator Review Processes**

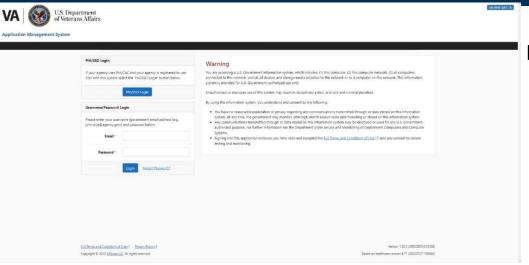

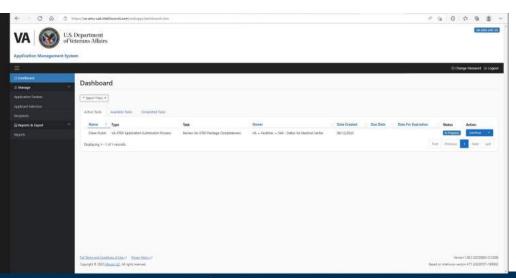

Login to AMS
Go To: (https://vaams.intelliworxit.com/webapp/auth/login.view)

"SSO Login" on the bottom left

"VA (Internal)" from dropdown menu

Continue

**Enter PIV Pin** 

Sign In with VA PIV Card Select Certificate

From your Dashboard, you will go to the Available Task tab and then Assign to me any applications that are for your facility. Once it is assigned, it will show up in your Active Task list and then you can Start the task of reviewing the application.

### **Review Checklist and Corrections**

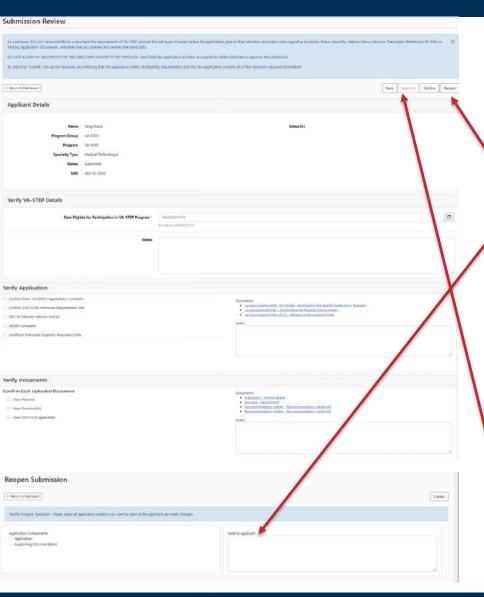

Complete the review of the application and supporting documents.

If anything is missing or you need greater clarification, then you can **Reopen** the document and then reopen aspect of the application and Supporting Documents. Make sure you add <u>Notes to Applicant</u>, so they know exactly what needs to be changed. Once they make the changes, the system will let you know and you can continue your review and acceptance of the application.

Once everything looks good, the Approve button will display for final submission to the Selection Committee.

The Application now goes to the selection committee for the facility that you have setup.